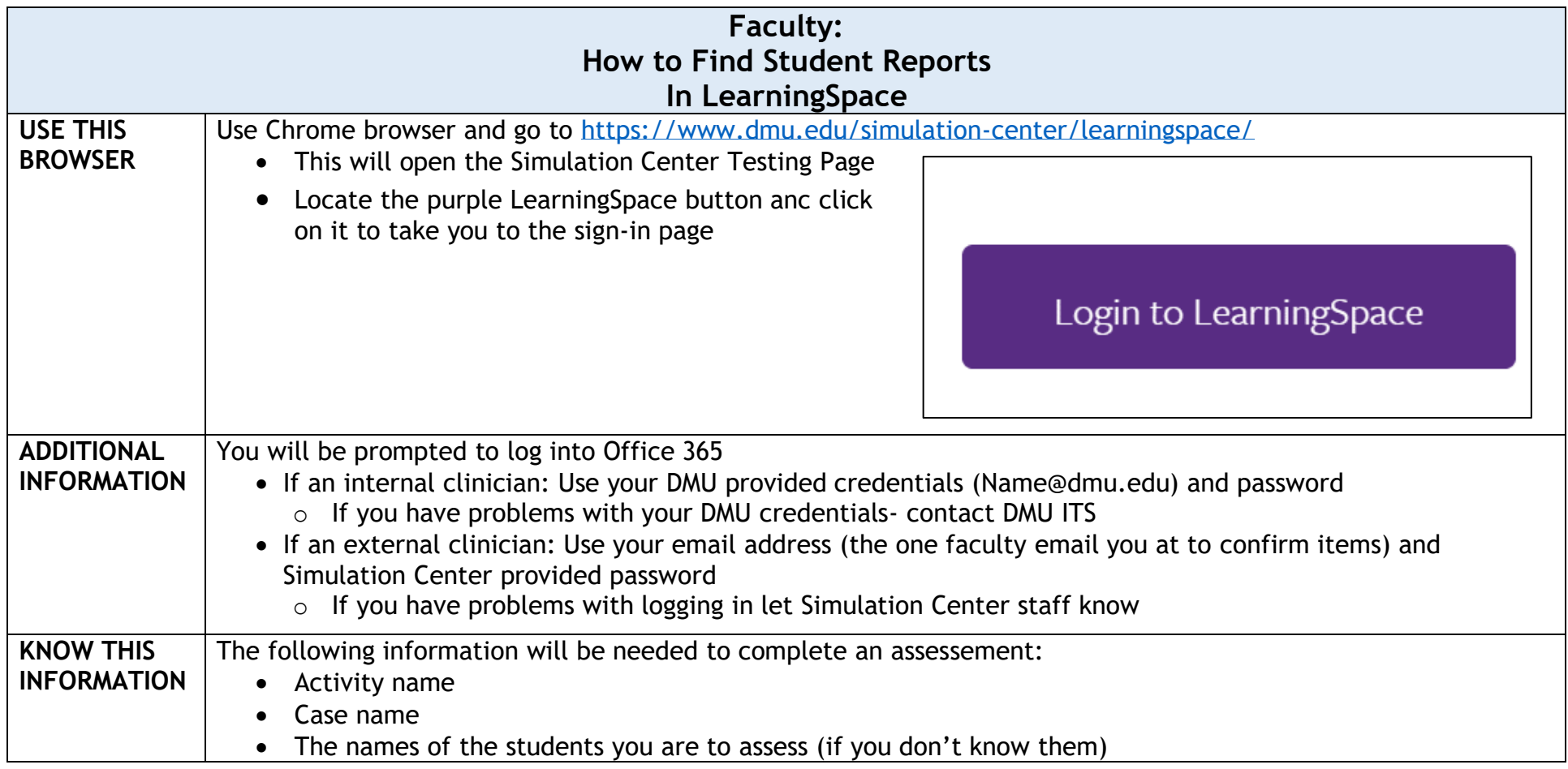

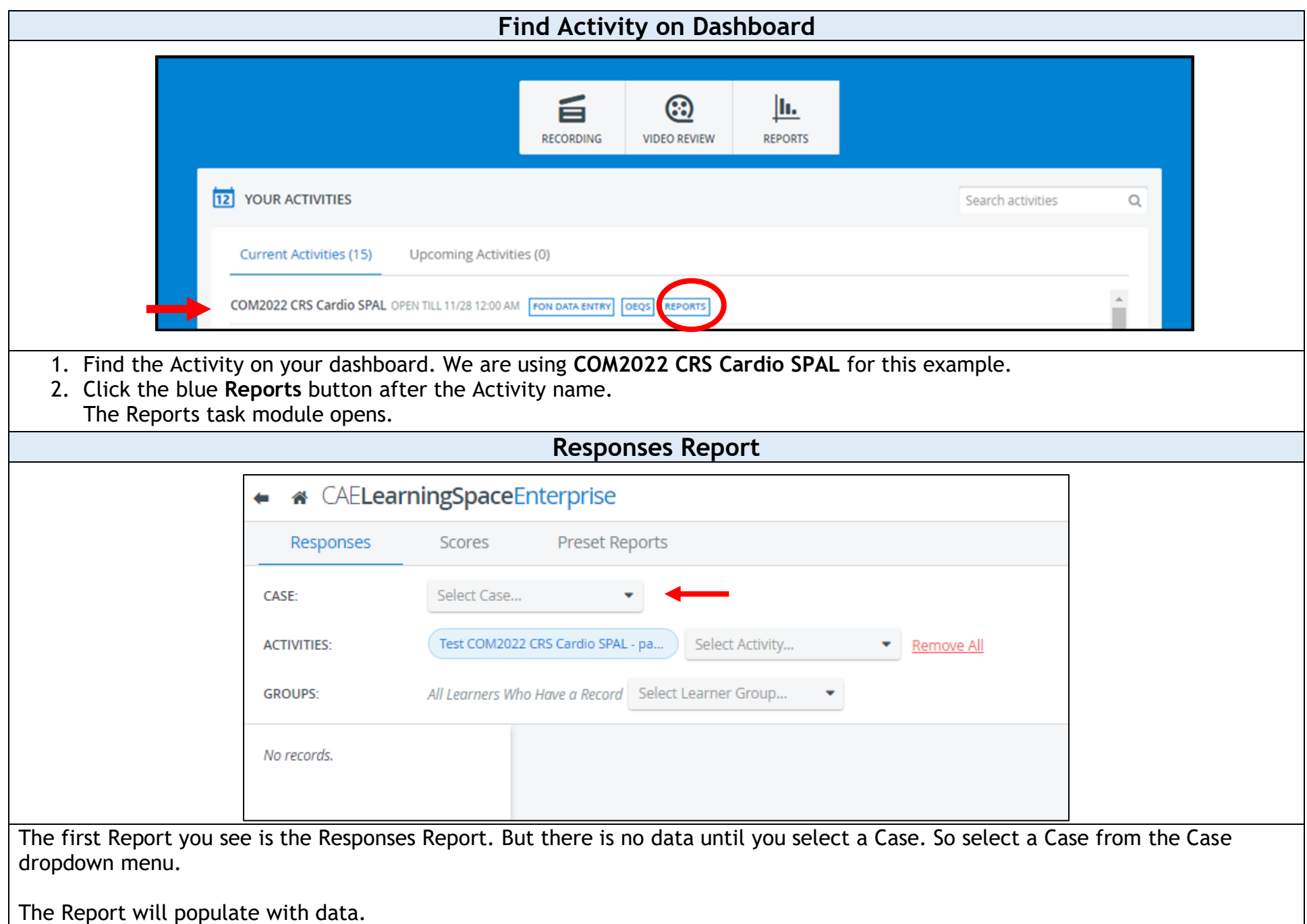

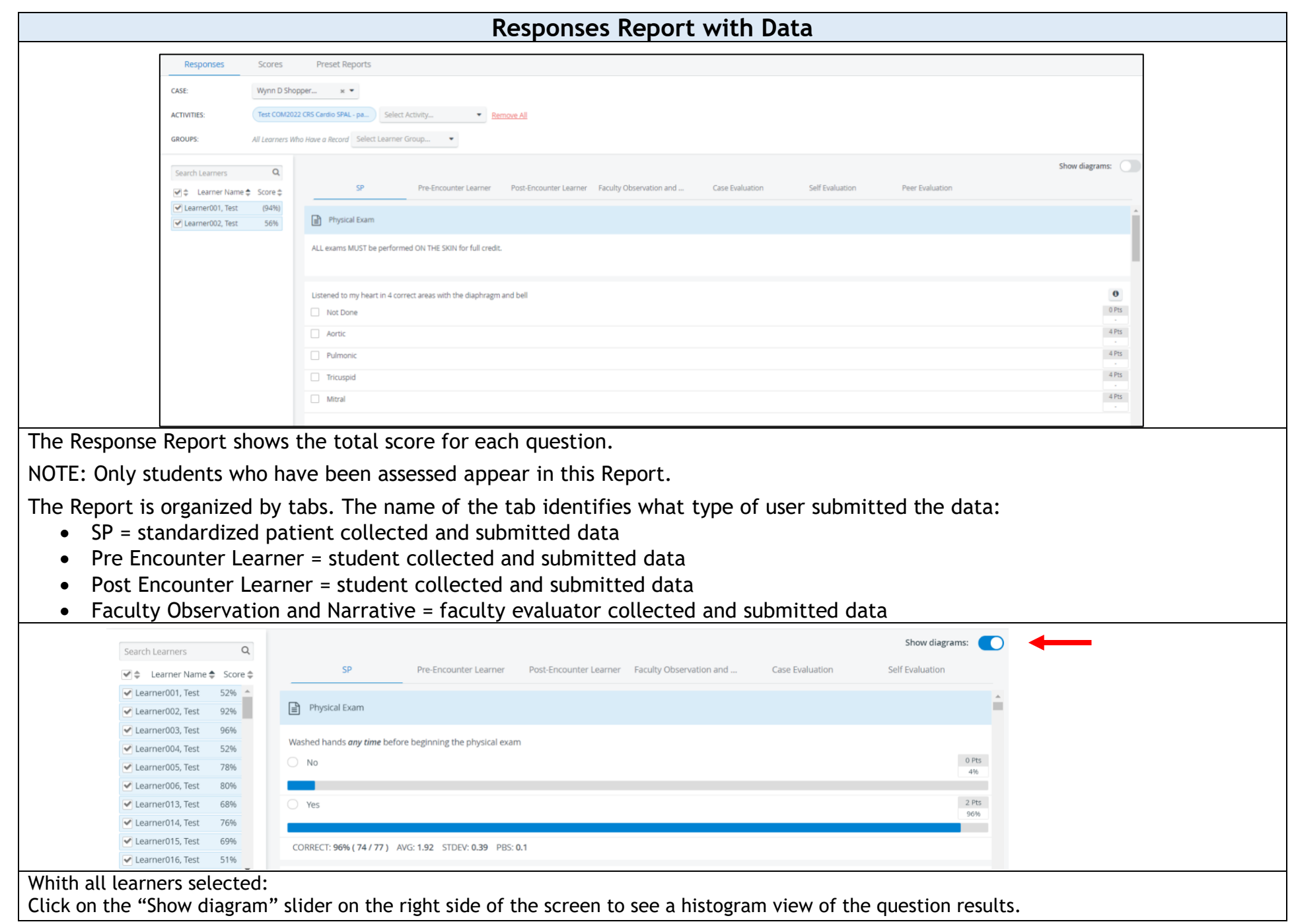

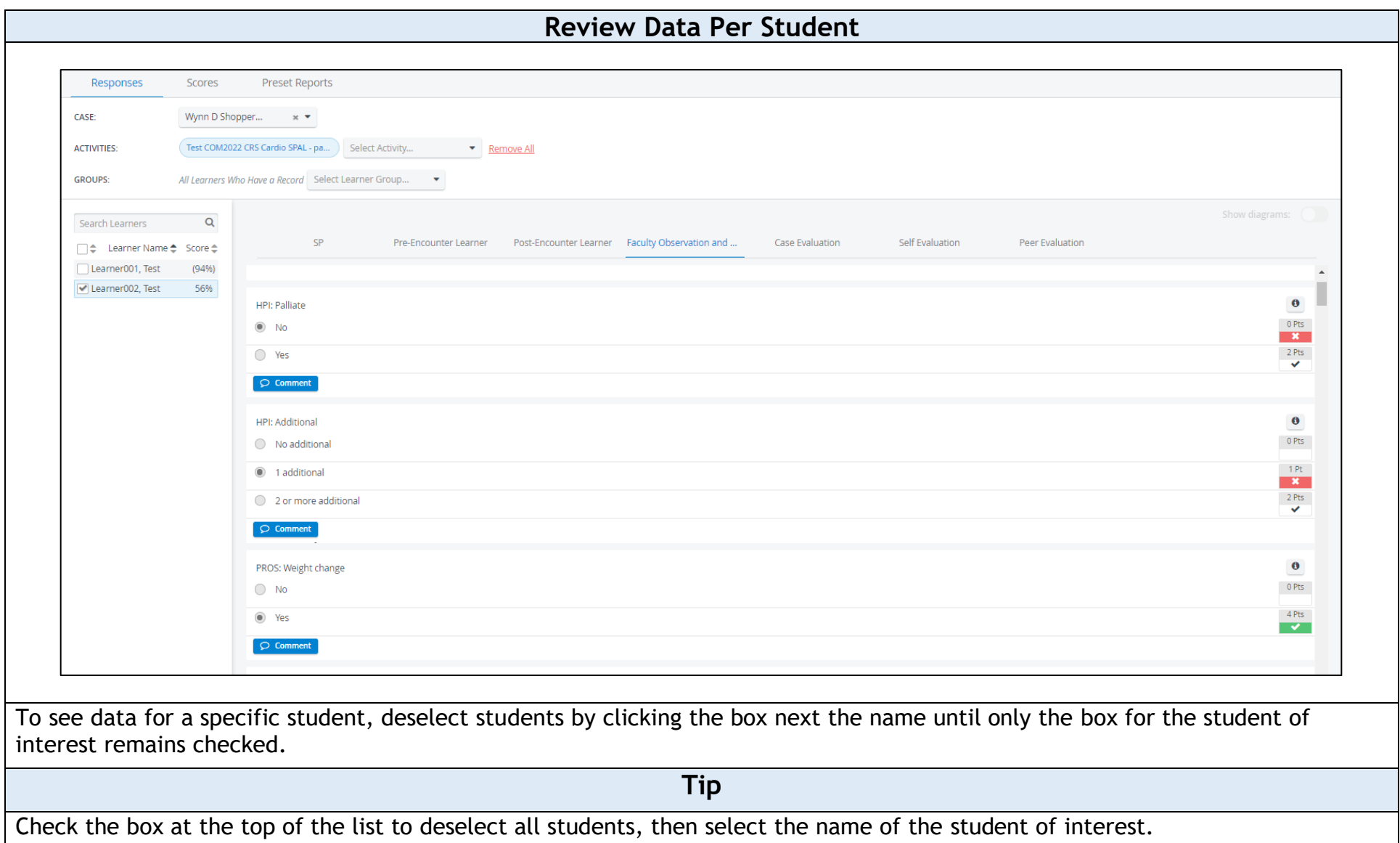

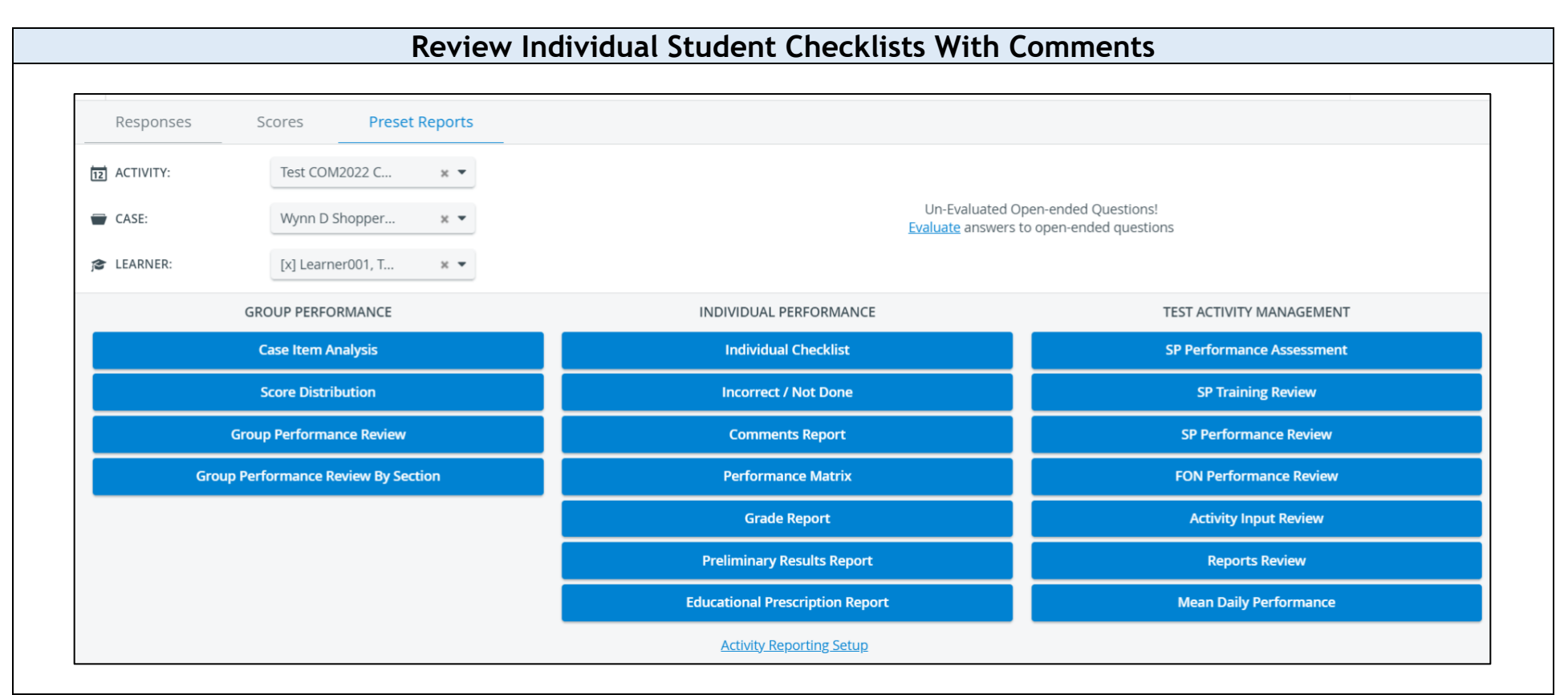

To see data for a specific student (for example, if you are meeting with a student one-on-one), select the learner from the drop down learner tab.

Click on the blue "**Individual Checklist**" button under the middle column.

You will then see each checklist filled out for that student (SP, FON, SOAP Note, Self Evaluation, etc.) with comments written by the evaluator(s).

To see comments left by the evaluator on a SOAP Note, you will need to select the "Comments Report" from the middle column.

To exit the evaluation click the back arrow next to the house icon.**\*** CAE**LearningSpace** 

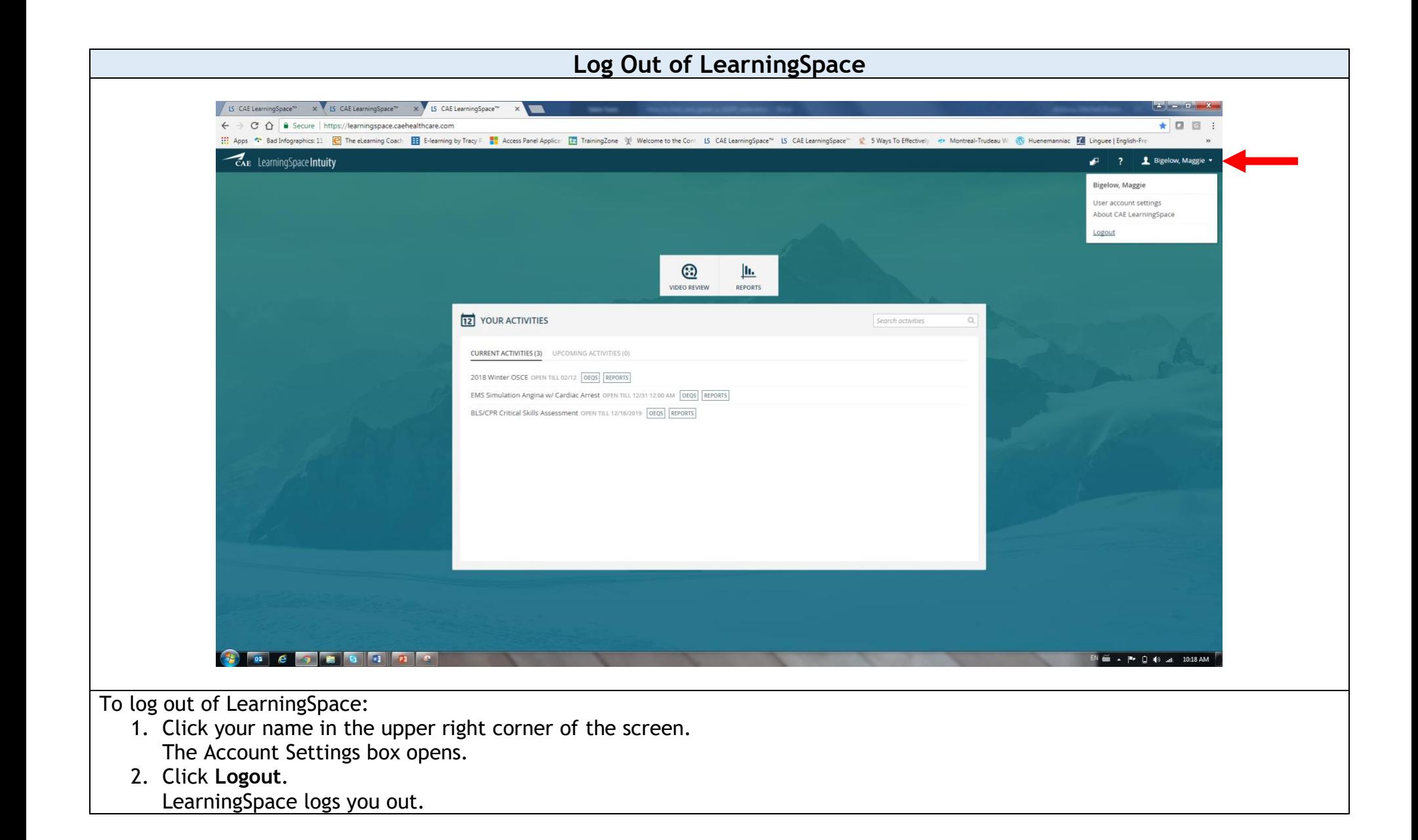